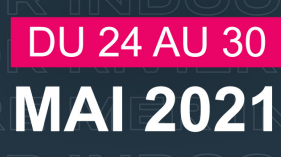

L4 courze POURS'S

# **DEUX - QUATRE - HUIT**

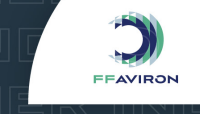

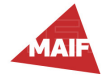

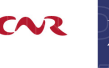

11

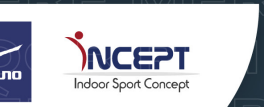

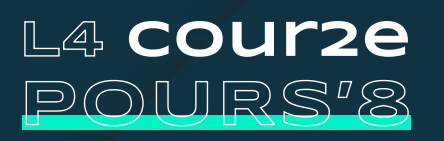

**DEUX PAR QUATRE ÉQUIPE**

**HUIT**

## **SOMMAIRE**

## **INFORMATION**

**CHALLENGE**

- > Contexte
- > Objectifs

## **RÈGLEMENT**

- > Conditions de participation
- > Dispositif technique
- > Inscription et dates
- > Résultats, classements et récompenses
- > Code d'honneur
- > Réclamations
- > Contact

## **MANUEL RIVIÈRE/MER**

- > Inscription
- > Participation
- > Exportation
- > Importation

## **MANUEL INDOOR**

- > Inscription
- > Participation
- > Collecte des résultats
- > saisie (à venir)

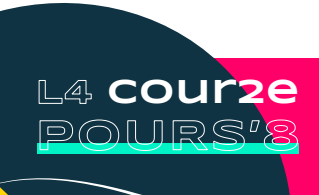

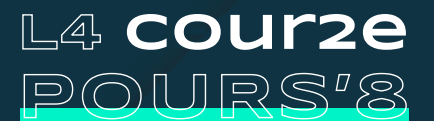

**DEUX**

**HUIT**

# **INFORMATION**

### **Contexte**

**QUATRE ÉQUIPE**

**CHALLENGE PAR**

Dans le contexte de cette saison chamboulée, la Fédération Française d'Aviron (FFA) vous propose de vous lancer sur de nouveaux challenges.

Après avoir connecté les ergomètres fin janvier à l'occasion du MAIF Aviron Indoor, puis les bateaux en avril pour Destination Tokyo, la FFA relève un nouveau défi : proposer, avec tout ça à la fois, une animation ludique dans toutes les disciplines de l'aviron et toujours...sans quitter le club. Mais comment ?!

Les nouvelles possibilités offertes par les solutions de compétitions connectées nous ont permis d'imaginer des événements faisant fi des restrictions de rassemblement et du contexte sanitaire, plombant les échéances habituelles de la saison.

L'ambition de la FFA est de proposer des animations palliant les annulations/reports des différents championnats :

- remobiliser les pratiquant(e)s actuel(le)s en manque de challenge
- (ré)attirer les adhérent(e)s avec de nouvelles motivations
- dynamiser tous les publics grâce à des animations inédites
- permettre à tous les clubs de s'en emparer

Le premier challenge proposé vous a d'abord emmené à Tokyo puis autour du monde avec un objectif commun : faire le trajet ENSEMBLE. Cela a été pour les clubs, l'occasion de recréer de l'émulation, redonner de la vie au club, fixer des objectifs individuels et de groupe au sein de l'objectif commun national.

Les appareils GPS et la saisie des résultats n'ayant plus de secret pour vous, on corse un peu le challenge pour une édition par équipe et multi-disciplines : MER - INDOOR - RIVIÈRE.

Avec nos partenaires Time-Team, Incept et Mizuno, nous vous proposons de prendre part à ce challenge unique. Découvrez-le en détail en consultant ce document comprenant le **RÈGLEMENT** et le **MANUEL**.

### **ObjectifS**

Ramer le plus de kilomètres du 24 au 30 mai en **solo,** en **skiff** et à l'**ergomètre**.

Après avoir constitué sa team avec les meilleur. es équipier es du monde (oui rien que ça), repoussez vos limites pour vous propulser le plus loin possible, à la poursuite de vos adversaires et en laissant vos poursuivants dans le rétroviseur !

Avant tout, ce challenge est une animation ludique exclue de la réglementation des compétitions nationales. Voici donc son règlement particulier.

La participation à ce challenge est soumise au respect des mesures en vigueur et ne constitue en aucun cas une dérogation à celles-ci (horaires de couvre-feu, limite de déplacement, accès restreint au club).

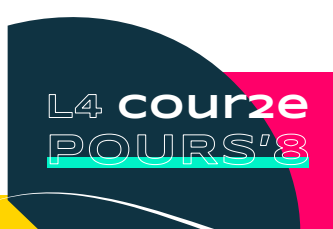

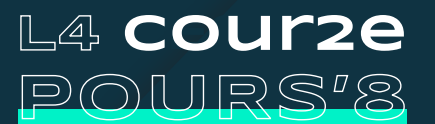

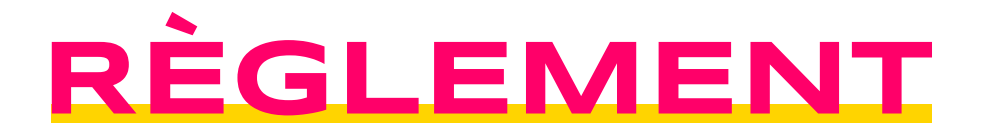

### **Conditions de participation**

La Course Poursuite est ouverte à tou.tes les licencié.es A, U, D, I, I individuelle et BF de la FFA. 12 classements par équipe seront établis dans les catégories suivantes :

- DEUX : Hommes, Femmes, Mixte (1/1), Para-valide (au moins 1 para et au moins 1F/1H)
- **QUATRE**: Hommes, Femmes, Mixte (2/2), Para-valide (au moins 1 para et au moins 1F/1H)
- HUIT : Hommes, Femmes, Mixte (4/4), Para-valide (au moins 2 para et au moins 2F/2H)

La constitution des équipes est libre, elle permet des *mixtes de clubs et de catégories*. Chaque personne ne peut faire partie que d'**une seule équipe**, doubler n'est pas autorisé.

Au regard des restrictions en vigueur, la participation à ce challenge ne sera autorisée qu'à l'ergomètre et en bateau individuel : skiff, planche à ramer, virus, skiff canoë, solo, etc.

### **Dispositif technique**

Le support de ce challenge est assuré par Time-Team. Leur solution Rowing Tracker permet d'analyser des tracés GPS de sorties en bateau et également des sessions réalisées à l'ergomètre pour récupérer les distances parcourues, créer des classements et compiler des résultats effectués à distance.

### **RIVIÈRE & MER**

#### **Matériels nécessaires**

Pendant la sortie : bateau individuel tel que skiff ou solo dans lequel est embarqué un appareil GPS : smartphone (doté d'une application GPS gratuite + pochette étanche pour le protéger), montre GPS, GPS, NK SpeedCoach, etc.

Après la sortie : un ordinateur pour exporter le fichier GPS (.fit, .tcx ou .gpx) via l'appli ou le site lié(e) à l'appareil utilisé (NK, Garmin, Suunto, Polar, Strava, etc.), puis l'importer sur *Rowing Tracker*. Des modes d'emploi sont consultables dans le Manuel.

#### **Rowing Tracker : Saisie et affichage des résultats**

L'import des tracés GPS permettant le traitement des résultats s'effectue grâce au lien personnel reçu à l'inscription (IMPORTANT : l'adresse email indiquée sur la licence/à l'inscription doit être correcte). Une fois importé, le tracé GPS permet d'identifier la distance parcourue et de l'attribuer à l'équipe pour créer les différents classements. Ces derniers seront évolutifs tout au long de la période.

#### **INDOOR**

#### **Matériels nécessaires**

Pour participer : Un ergomètre Concept2 doté d'un PM3, PM4 ou PM5 réglé à la bonne date et heure. Les types d'entrainement compatibles avec le système sont : juste ramer (minimum 2min), distance et temps uniques, intervalles (sauf calories) et même jeu du poisson et de fléchettes (en entier).

Après la sortie : un ordinateur pour saisir, après chaque session : la date, la distance, le temps et le code de vérification.

Attention, ces informations sont contenues et vérifiées dans le code ainsi TOUT DOIT CORRESPONDRE et la date doit se trouver dans la période du challenge.

Par ailleurs, nous vous recommandons de ne pas réaliser 2 entrainements identiques le même jour. Une raison technique à cela : 2 résultats identiques (distance/temps/ date) ne peuvent être importés dans le système, seul l'un des 2 sera pris en compte.

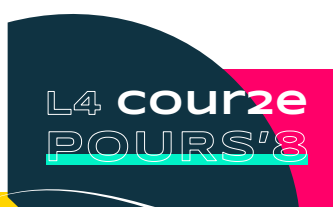

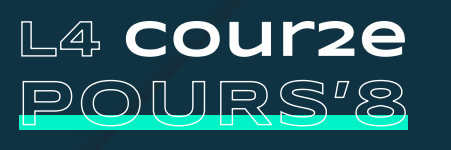

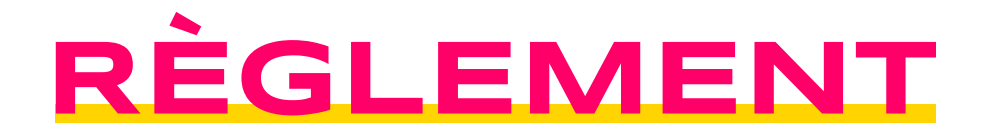

#### **Submit your Score : Saisie des résultats**

La saisie des résultats réalisés en aviron indoor est manuelle et requiert le temps, au dixième près, affiché dans la Mémoire ainsi que le code de vérification (une fois la session affichée dans la Mémoire, appui long sur le 4ème bouton à droite de l'écran pour afficher ce code alphanumérique de 16 caractères). Tuto vidéo plus loin, dans le Manuel.

Pour les utilisateurs du Logbook C2, une solution de transfert vous sera proposée. La procédure sera également détaillée dans le Manuel.

### **Inscriptions et dates**

**Ouverture** : mercredi 12 mai à 12h sur l'intranet fédéral => [https://ffsa-goal.multimediabs.com/](https://ffsa-goal.multimediabs.com/login)  rubrique Evènements > Inscription > L4 COUR2E POURS'8 - 24 au 30 mai. **Clôture** : dimanche 30 mai à 16h sur l'intranet fédéral

Pour les équipes mixtes de clubs : l'intranet ne permettant pas d'engager des licencié.es d'autres structures, merci de remplir MINUTIEUSEMENT le formulaire suivant : <https://forms.gle/EopmeCuasp6N5sWP6>

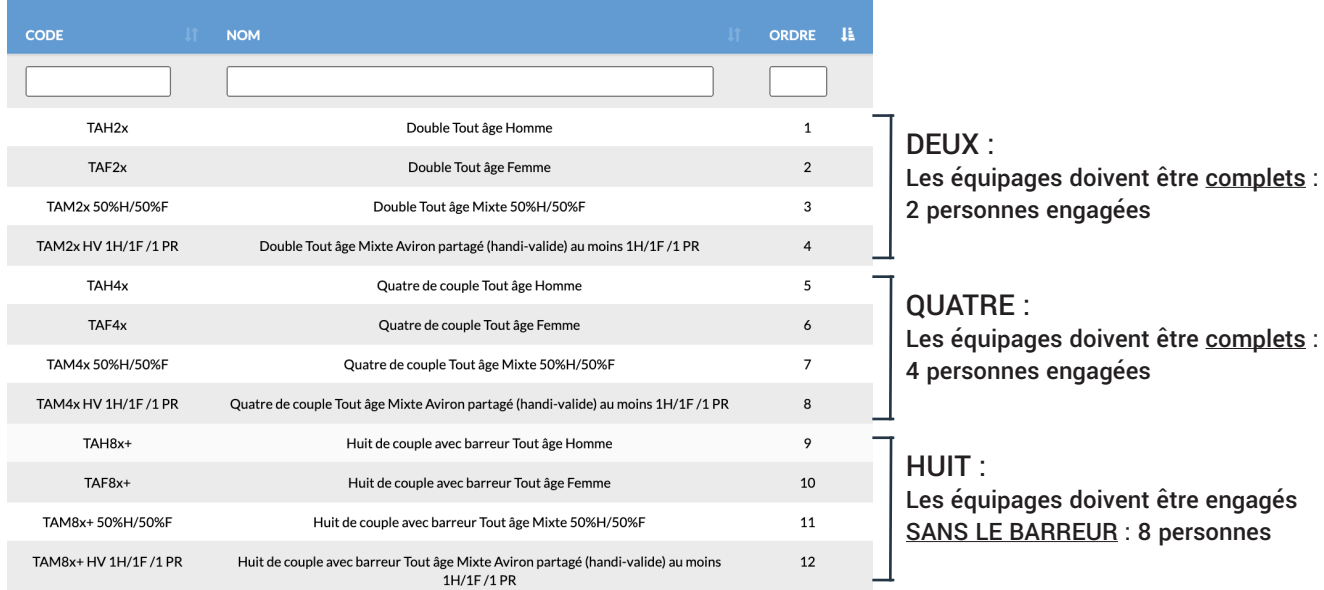

Ne pas tenir compte des mentions «de couple» et respecter les consignes d'engagements indiquées à droite du tableau ci-dessus.

Un équipage incomplet (différent de 2, 4 ou 8) ne sera pas engagé et ne pourra donc participer. L'inscription à ce challenge est gratuite et valable pour autant de participations que souhaité durant la période.

Suite à l'inscription, le lien personnel pour enregistrer des tracés est envoyé par email à chaque équipier (mail indiqué sur sa licence) dans un délai d'une heure. Conservez-le précieusement car il s'agit du lien unique à réutiliser pour saisir tous les résultats réalisés dans la période. La saisie est autorisée du lundi 24 mai à 9h au dimanche 30 mai à 19h.

Pensez à regarder dans vos **SPAMS et Indésirables** si vous ne recevez pas le mail dans le délai indiqué.

Ce délai sera plus long (dans la journée) pour les inscriptions des équipes mixtes de clubs via le formulaire mais pas d'inquiétude, compilez vos résultats pour les saisir dans le système dès réception du lien.

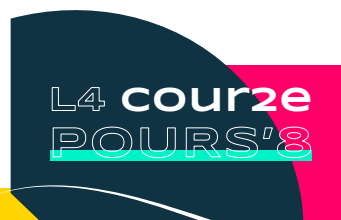

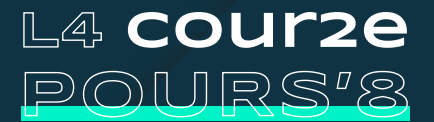

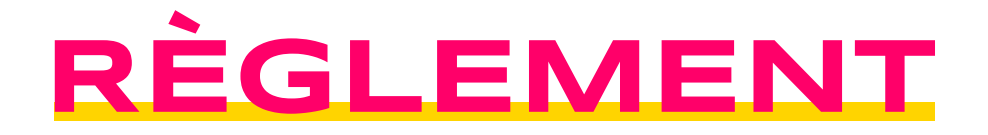

#### **IMPORTANT**

Aucun résultat ne pourra être saisi et/ou validé SANS : **inscription** préalable à l'évènement via l'intranet fédéral ou le formulaire **lien** personnel issu du mail (si besoin, nous contacter par mail) **tracé** GPS ou code de vérification PM valides

## **Résultats, classements et récompenses**

ROWING TRACKER => <https://rowingtracker.com/ffa-catch-me-if-you-can/2021>(à partir du 24 mai).

La plateforme *Rowing Tracker* proposera les 12 classements avec :

- Carte des tracés importés par tous les participant.es du challenge
- Tableau des classements

Ces informations permettront de déterminer les équipes vainqueurs dans les différentes catégories :

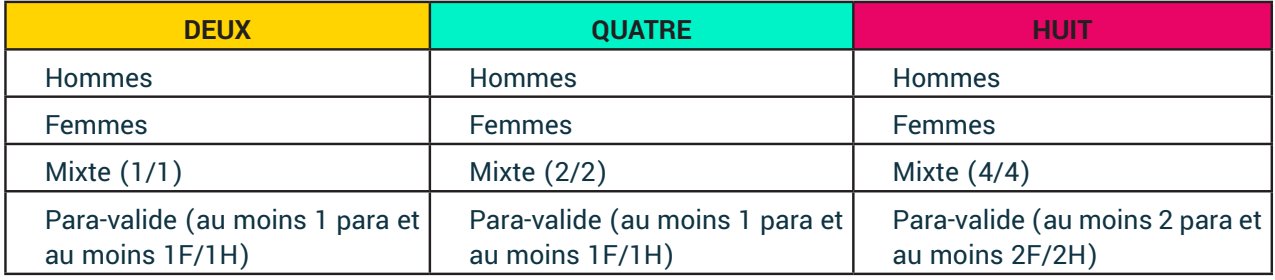

Des lots Incept et Mizuno seront délivrés par tirages au sort dans ces classements. Les récompenses seront envoyées par voie postale après l'événement.

### **Code d'Honneur**

En participant, le club, les rameurs et rameuses s'engagent à respecter l'ensemble des règles énoncées dans ce règlement ainsi que le code d'honneur suivant :

• Je participe en bateau d'aviron individuel ou en solo à l'ergomètre uniquement. L'organisation se réserve le droit d'annuler des résultats si des irrégularités sont observées.

• J'engage toutes les personnes qui souhaitent y participer et ne saisis pas de résultat à d'autres participant(e)s que celles ou ceux à l'origine des performances réalisées.

## **Réclamations**

Aucune réclamation ne pourra être prise en compte si le problème trouve son origine dans le non-respect d'au moins l'une des règles ou mises en garde indiquées dans le **RÈGLEMENT** et le **MANUEL**.

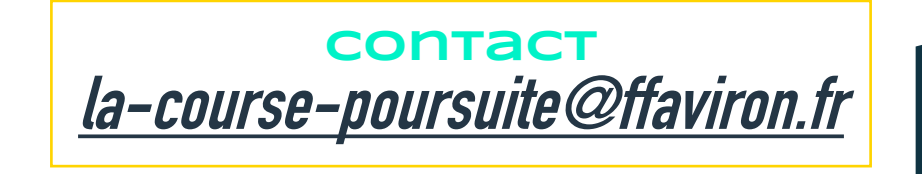

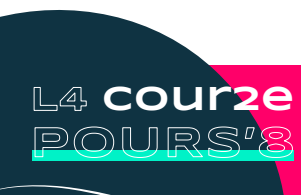

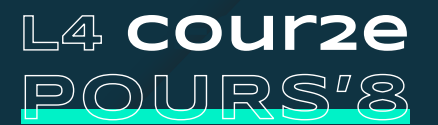

# **MANUEL RIVIÈRE / MER**

## **les étapes en résumé**

**INSCRIPTION** - Les inscriptions sont gratuites et ouvrent le mercredi 12 mai à 12h. Les clubs peuvent engager des équipes jusqu'au dimanche 30 mai 16h, dernier jour du challenge.

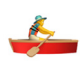

**PARTICIPATION** - Pour les sorties en Rivière et en Mer, les participants doivent embarquer un appareil GPS pour enregistrer le parcours.

Les animations handi sont ouvertes à tous. Cependant, la sécurité doit rester une priorité et la participation de chacun ne doit être autorisée que si les conditions de navigation le permettent (notamment en mer, pour les PR1 et PR3-ID-AB).

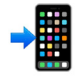

**EXPORTATION** - Rendez-vous sur l'application ou le site internet lié à la marque de l'appareil utilisé pour exporter le fichier GPS au format .gpx, .fit ou .tcx sur un ordinateur.

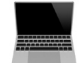

**IMPORTATION** - Le mail contenant le lien personnel est nécessaire pour cette ultime étape. La plateforme de saisie des résultats est accessible du 24 mai à 9h au 30 mai à 19h.

Les étapes 2, 3 et 4 sont liées et à renouveler autant de fois que souhaité/nécessaire.

Un Webinar Technique sera diffusé en direct le lundi 17 mai à 19h sur la page Facebook de la FFA. Un replay sur Youtube sera disponible dès le lendemain.

\*A cet égard, la FFA demande à chacun de respecter les préconisations fédérales, ainsi que les mesures locales et gouvernementales. Les clubs et les participant(e)s qui ne respectent pas ces directives engagent leur propre responsabilité.

---------------------------------

# **inscription**

==> Si tous les membres d'une équipe sont licenciés de la même structure, l'inscription passera via le club, sur l'intranet fédéral : [https://ffsa-goal.multimediabs.com/](https://ffsa-goal.multimediabs.com/login)

==> Pour les équipes composées de rameuses ou rameurs de clubs différents, il faudra remplir MINUTIEUSEMENT ce formulaire : [GOOGLE FORM](https://docs.google.com/forms/d/e/1FAIpQLSc5Safj3YawLZFNSYscQAkhFOJTcJ5MRoKkkYpypaQUgKUo9w/viewform)

Inscription **gratuite et ouverte à toutes et tous** dans l'une ou plusieurs des catégories proposées : voir plus haut dans le **RÈGLEMENT**. À la suite de l'inscription, chaque licencié.e engagé.e reçoit un mail (à l'adresse indiquée sur sa licence) contenant son lien personnel, indispensable pour importer des résultats => à conserver précieusement.

En cas de non-réception ou de perte, vérifiez dans vos **SPAMS et Indésirables** et s'il n'y est pas, une demande peut être formulée à : [la-course-poursuite@ffaviron.fr](mailto:la-course-poursuite%40ffaviron.fr?subject=Question%20Course%20Poursuite)

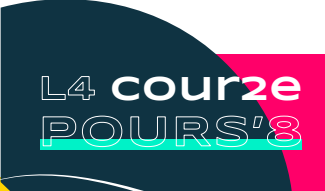

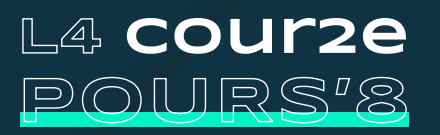

# **MANUEL RIVIÈRE / MER**

## **participation**

Pour les participations à l'ergomètre : il faut impérativement s'assurer du bon paramétrage de la date et de l'heure. Sans cela, la distance peut ne pas être prise en compte.

Pour les participations en bateau : l'appareil GPS peut être un smartphone doté d'une application de suivi GPS, une montre GPS, ou encore un SpeedCoach GPS NK (training pack). Il est important que la précision soit réglée au maximum (enregistrement des points à chaque seconde). Pour comprendre pourquoi, [CLIQUEZ](http://https://www.running-addict.fr/conseil-running/precision-des-donnees-dune-montre-gps-entrainement/) [ICI](http://https://www.running-addict.fr/conseil-running/precision-des-donnees-dune-montre-gps-entrainement/) et pour trouver comment faire, rapportez-vous au mode d'emploi de votre appareil ou sur le site support de la marque.

Souvent, les montres GPS ont un réglage par défaut calibré à **1 point toutes les 60 secondes** pour économiser la batterie. Ce niveau de précision ne fournit pas un résultat valable. Vérifiez donc bien votre équipement pour le paramétrer avec le meilleur niveau de précision avant de commencer.

Quel que soit l'appareil utilisé, assurez-vous de la bonne réception du signal GPS. En fonction de l'environnement, cela peut ne pas être immédiat après le lancement de l'enregistrement.

ALLE système *Rowing Tracker* identifie automatiquement les distances valides parcourues, c'est-à-dire les portions dont la réception GPS est suffisante pour en relever le tracé et les données. Dans l'ordre :

- Allumer l'appareil
- Lancer l'enregistrement
- S'assurer que le signal GPS soit correctement reçu
- Embarquer
- Ramer
- Arrêter l'enregistrement de l'appareil GPS

## **exportation**

#### **Smartphone + Application de tracking GPS**

Il existe de nombreuses applications gratuites disponibles pour les appareils iOS et Android qui vous permettent d'enregistrer, de partager et d'exporter vos données. Bien que la plupart des applications créées pour le cyclisme ou la course à pied soient très probablement compatibles, nous recommandons l'utilisation de Strava\*\*. Avant de décider d'une application à utiliser, il faut bien s'assurer qu'elle permet l'exportation des sessions sous forme de fichier .gpx, .fit ou .tcx

\*\*Strava est une application gratuite sur l'App Store d'Apple pour iOS et le Google Play Store pour Android. Bien que Strava propose un service d'abonnement payant qui offre des fonctionnalités supplémentaires, aucun achat n'est nécessaire pour utiliser Strava pour enregistrer et importer des parcours pour le challenge « Destination Tokyo » . L'export n'est pas possible sur smartphone, il faut impérativement un ordinateur.

Si vous utilisez un smartphone, nous vous conseillons vivement l'utilisation d'une pochette étanche et flottante et/ou attachée au bateau pour sécuriser votre appareil (et vos données...).

**L4 cour2e POURS'8**

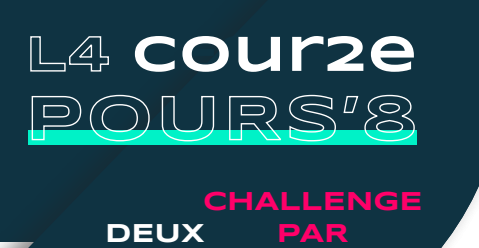

**QUATRE ÉQUIPE**

## **MANUEL RIVIÈRE / MER**

#### **Appareils GPS**

**HUIT**

Montre GPS, GPS ou Speedcoach NK (training pack), tous ces appareils permettent l'acquisition d'une trace GPS et de nombreuses données liées à une session d'entraînement sur l'eau. Chacun d'eux, en fonction de leur marque, offre la possibilité de visualiser ces tracés et données et de les exporter à des fins d'analyses d'entraînement ou de participation aux challenges de la FFAviron.

• Guides des marques les plus répandues résumés par Strava (Garmin, Polar, Suunto, Fitbit, TomTom) : <https://support.strava.com/hc/fr/sections/203773957-Enregistrer-Synchroniser>

• Guide Strava (que l'application ait servi de tracker ou que l'activité y ait d'abord été transférée depuis une autre application ou appareil) :

[https://support.strava.com/hc/fr/articles/216918437-Exportation-de-vos-donn%C3%A9es-et-exportation](https://support.strava.com/hc/fr/articles/216918437-Exportation-de-vos-donn%C3%A9es-et-exportation-de-donn%C3%A9es-en-bloc#GPX)[de-donn%C3%A9es-en-bloc#GPX](https://support.strava.com/hc/fr/articles/216918437-Exportation-de-vos-donn%C3%A9es-et-exportation-de-donn%C3%A9es-en-bloc#GPX)

• Guide SpeedCoach GPS NK (utilisé pour la Head of the Charles donc en anglais mais les photos d'écrans sont assez parlantes) ;

<https://nksports.com/2020-virtual-hocr-prep>

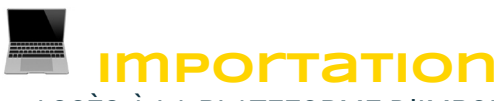

=> ACCÈS À LA PLATEFORME D'IMPORT : via le lien reçu par mail.

La procédure y est ensuite entièrement guidée et très simple à suivre : **choisir la discipline OUTDOOR**, correspondant aux résultats que vous souhaitez importer, **télécharger** le ou les fichier(s) GPS dans l'espace prévu, **vérifier** les données, **cocher** la case, **valider**.

TEME Importer un résultat

Nom Prénom >> Équipe

La Course Poursuite / FFAviron

Importez ci-dessous un fichier GPS au format .fit, .tcx ou .gpx

Voici un aperçu de la procédure étape par étape :

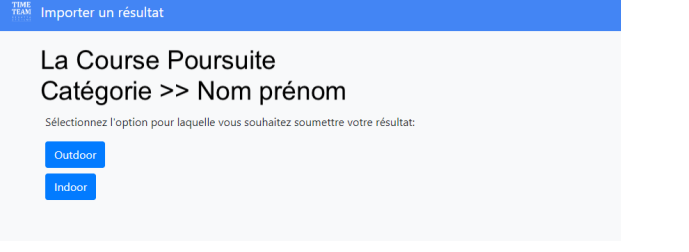

Cliquez sur le lien figurant sur le mail que vous avez reçu suite à l'inscription, il vous redirigera automatiquement [Tuto vidéo pour importer un tracé GPS en vidéo](https://www.youtube.com/watch?v=a_90_0dPpAw) Choisissez le type de résultat à importer : Outdoor (bateau)

Cliquez dans la zone blanche pour aller chercher le ou les fichier(s) GPS dans votre ordinateur ou bien glissez-le(s) un par un, directement dans la même zone.

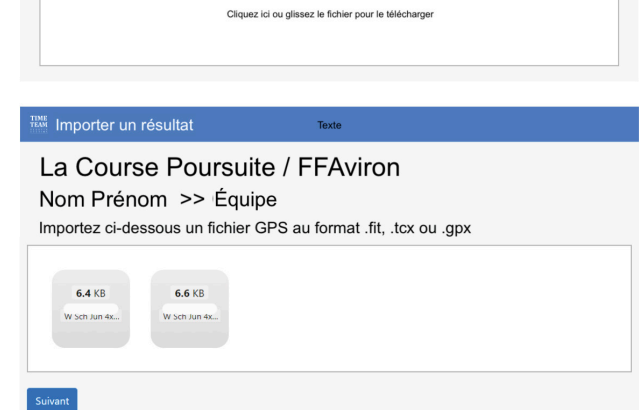

Cliquez sur Suivant.

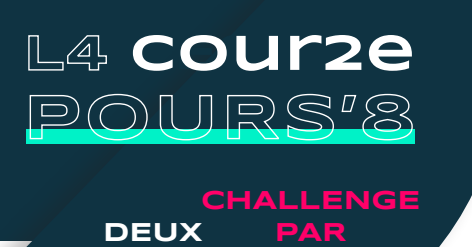

**QUATRE ÉQUIPE**

## **MANUEL RIVIÈRE / MER**

#### TME<br>EAM Importer un résultat

**HUIT**

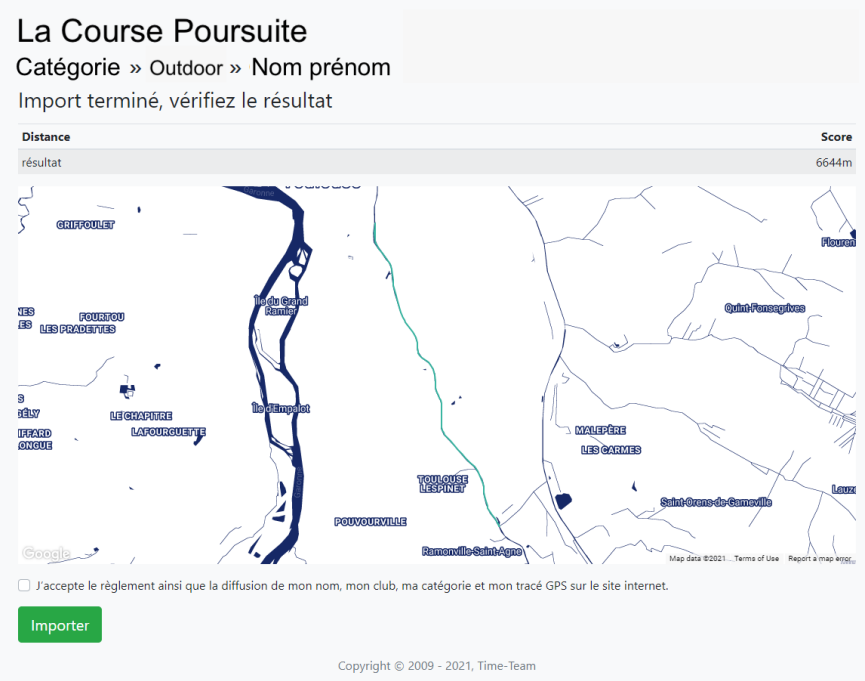

Ils vont alors se télécharger pour vous proposer une analyse des données.

Si les données sont conformes, cochez la case pour valider les conditions et cliquez sur Importer.

#### <sub>TIME</sub><br>『EAM』 Importer un résultat

#### La Course Poursuite Catégorie >> Nom prénom

#### Votre résultat est importé !

Pour importer un nouveau tracé, cliquez sur le lien du mail reçu après l'inscription.

Vous pouvez les consulter en cliquant ici.

← Partager votre parcours

Enfin, la confirmation apparaît et les résultats sont consultables en temps réel sur la plateforme Rowing Tracker : [https://rowingtracker.com/ffa](https://rowingtracker.com/ffa-catch-me-if-you-can/2021)[catch-me-if-you-can/2021](https://rowingtracker.com/ffa-catch-me-if-you-can/2021) (disponible à partir du 24 mai)

#### N'hésitez pas à partager votre tracé sur les réseaux sociaux !

Vous pouvez importer autant de résultats que vous le souhaitez durant la période du challenge en réutilisant à chaque fois le lien personnel contenu dans le mail d'inscription.

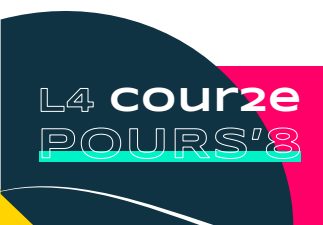

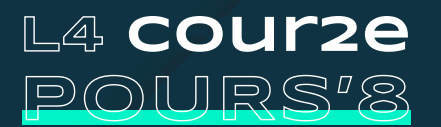

# **MANUEL INDOOR**

## **les étapes en résumé**

**INSCRIPTION** - Les inscriptions sont gratuites et ouvriront le mercredi 12 mai à 12h. Les clubs pourront engager des équipes jusqu'au dimanche 30 mai 16h, dernier jour du challenge.

**PARTICIPATION** - Les ergomètres utilisés pour les épreuves Indoor doivent impérativement être réglés à la bonne date et à la bonne heure.

**COLLECTE RÉSULTAT** - Récupération de la distance et du code de vérification dans la Mémoire pour chaque portion réalisée.

**SAISIE** - Le mail contenant le lien personnel est nécessaire pour cette ultime étape. La plateforme de saisie des résultats est accessible du 24 mai à 9h au 30 mai à 19h.

Les étapes 2, 3 et 4 sont à renouveler autant de fois que souhaité/nécessaire pour saisir une nouvelle performance ou remplacer un score déjà saisi pour l'améliorer.

Un Webinar Technique sera diffusé en direct le lundi 17 mai à 19h sur la page Facebook de la FFA. Il comprendra tous les tutos vidéos nécessaires et un replay sur Youtube sera disponible dès le lendemain.

\*A cet égard, la FFA demande à chacun de respecter les préconisations fédérales, ainsi que les mesures locales et gouvernementales. Les clubs et les participant(e)s qui ne respectent pas ces directives engagent leur propre responsabilité.

### **inscription**

==> Si tous les membres d'une équipe sont licenciés **du même club**, l'inscription passera via le club, sur l'intranet fédéral : https://ffsa-goal.multimediabs.com/

==> Pour les équipes composées de rameuses ou rameurs **de clubs différents**, il faudra remplir MINUTIEUSEMENT ce formulaire : [GOOGLE FORM](https://docs.google.com/forms/d/e/1FAIpQLSc5Safj3YawLZFNSYscQAkhFOJTcJ5MRoKkkYpypaQUgKUo9w/viewform)

Inscription **gratuite et ouverte à toutes et tous** dans l'une ou plusieurs des catégories proposées : voir plus haut dans le **RÈGLEMENT**. À la suite de l'inscription, chaque licencié.e engagé.e reçoit un mail (à l'adresse indiquée sur sa licence) contenant son lien personnel, indispensable pour importer des résultats => à conserver précieusement.

En cas de non-réception ou de perte, vérifiez dans vos **SPAMS et Indésirables** et s'il n'y est pas, une demande peut être formulée à : [la-course-poursuite@ffaviron.fr](mailto:la-course-poursuite%40ffaviron.fr?subject=Question%20Course%20Poursuite)

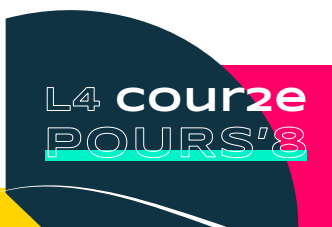

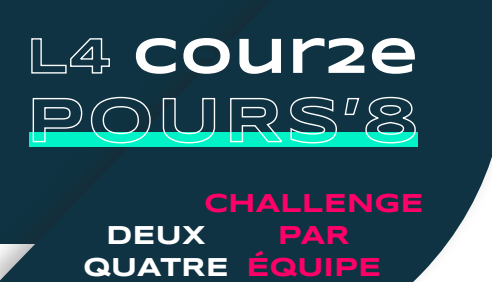

## **MANUEL INDOOR**

### **participation**

L'ergomètre utilisé doit être un Concept 2 doté d'un PM3, PM4 ou PM5 réglé à la bonne date et heure. Sur le PM : Autres options > Utilitaires > Date et heure > réglages avec les flèches et +/- pour modifier si besoin.

La programmation du PM est libre, ainsi que le facteur de résistance, la cadence et l'intensité. Quelques restrictions s'imposent cependant dans les types d'entrainements compatibles avec le système. Ainsi, voici la liste des programmes que nous vous recommandons fortement d'utiliser pour éviter toute déconvenue au moment de la saisie des résultats sur le site :

- Juste ramer

**HUIT**

- Distance et Temps uniques
- Intervalles Temps et Distance
- Jeu du poisson (en entier)
- Fléchettes (en entier) et Entrainement ciblé (durée totale programmée)

Dans l'ordre :

- Vérifier la date et l'heure du PM (et au passage, le niveau des piles/batteries)
- Programmer l'entrainement (si besoin)
- Ramer

## **collecte résultat**

La procédure est très simple :

- PM5 : Mémoire > Liste par dates
- PM4, PM3 : Autres options > Mémoire

Puis sélectionnez la performance à l'aide des flèches et ouvrez-la en cliquant sur la loupe :

• Relevé de la date, du temps total et de la distance totale

• Affichage du code d'authentification (aussi appelé de vérification) après un appui long sur le 4ème bouton à droite de l'écran. Selon la version du firmware, il peut-être symbolisé avec un v entouré (V) sur lequel un simple clic suffit.

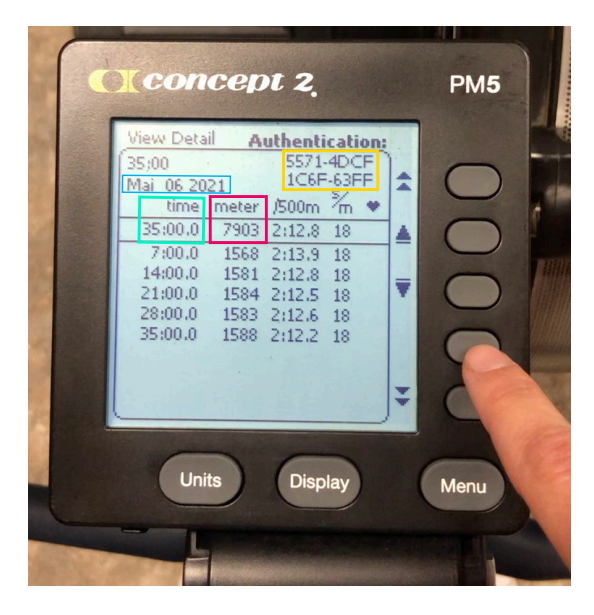

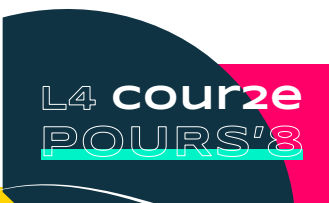

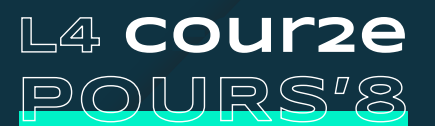

**DEUX PAR QUATRE ÉQUIPE**

**CHALLENGE**

## **MANUEL INDOOR**

**saisie**

**HUIT**

=> ACCÈS À LA PLATEFORME D'IMPORT : via le lien reçu par mail.

La procédure y est ensuite entièrement guidée et très simple à suivre : **choisir la discipline INDOOR**, correspondant aux résultats que vous souhaitez importer, **télécharger** le ou les fichier(s) GPS dans l'espace prévu, **vérifier** les données, **cocher** la case, **valider**.

Voici un apercu de la procédure étape par étape :

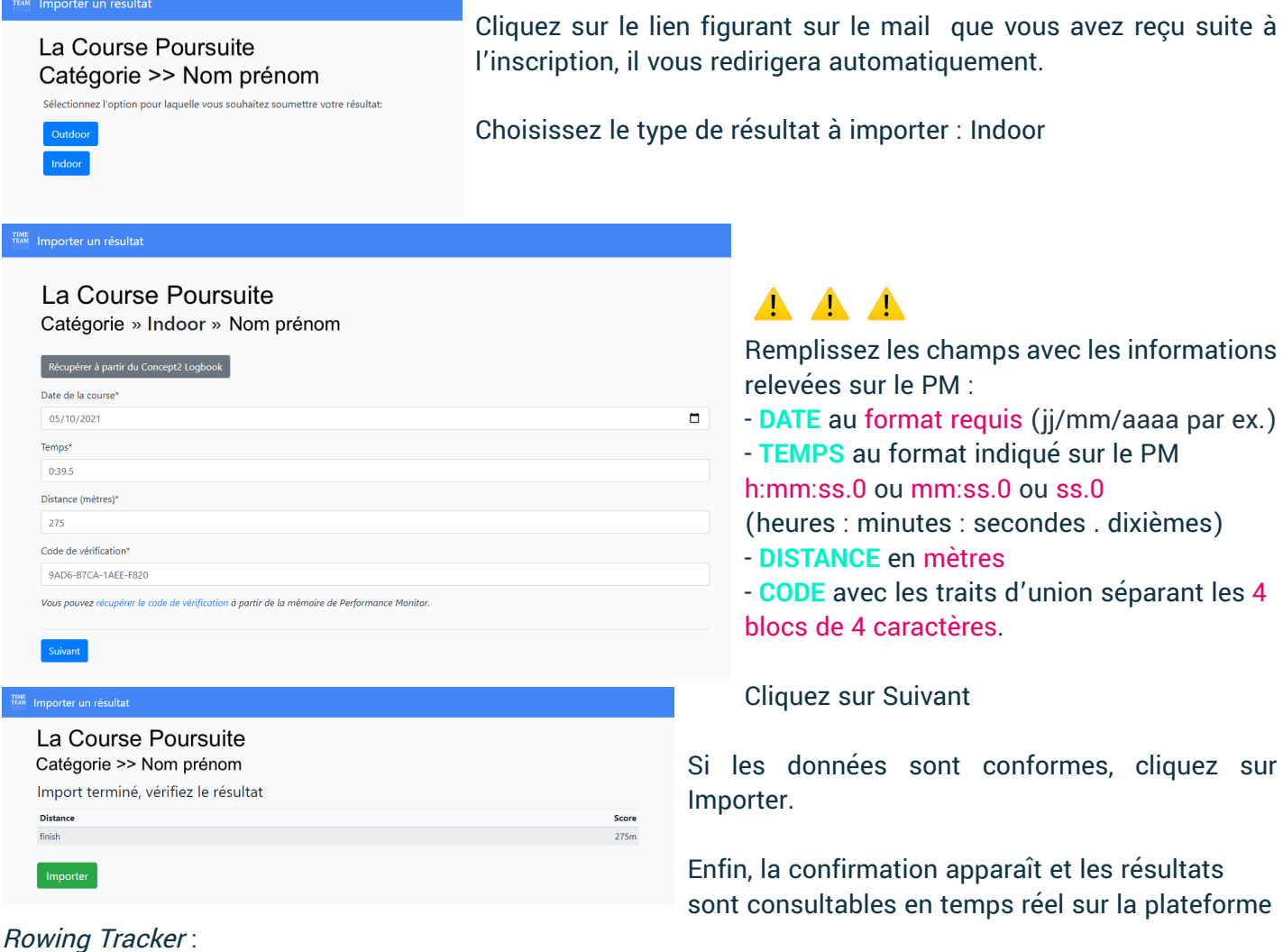

### <https://rowingtracker.com/ffa-catch-me-if-you-can/2021> (disponible à partir du 24 mai)

La Course Poursuite Catégorie >> Nom prénom Votre résultat est importé ! .<br>porter un nouveau tracé, cliquez sur le lien du mail reçu après l'inscriptio us pouvez les consulter en c<mark>li</mark> Partager votre parcours

Importer un résultat

N'hésitez pas à partager votre résultat sur les réseaux sociaux !

Vous pouvez importer autant de résultats que vous le souhaitez durant la période du challenge en réutilisant à chaque fois le lien personnel contenu dans le mail d'inscription.

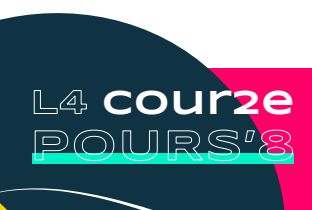